## 『ZOOM』設定方法 iPhone

- 1.「App Store」を開き、検索欄に「zoom」と入力し、検索します。
- ※ 候補が複数表示されますが、「ZOOM Cloud Meetings」というアプリが該当のアプリです。
- 2.[入手]をタップします。

 正常に認証が行われるとダウンロードが始ま り、インストールが終了します。ホーム画面に Zoomのアイコンが追加されていることを確認し てください。

※ Zoomのアプリをダウンロードするのに料金等は かかりませんので安心して下さい。 Pro(プロ)プランにアップグレードしない限り、何 も請求されないので安心してください。

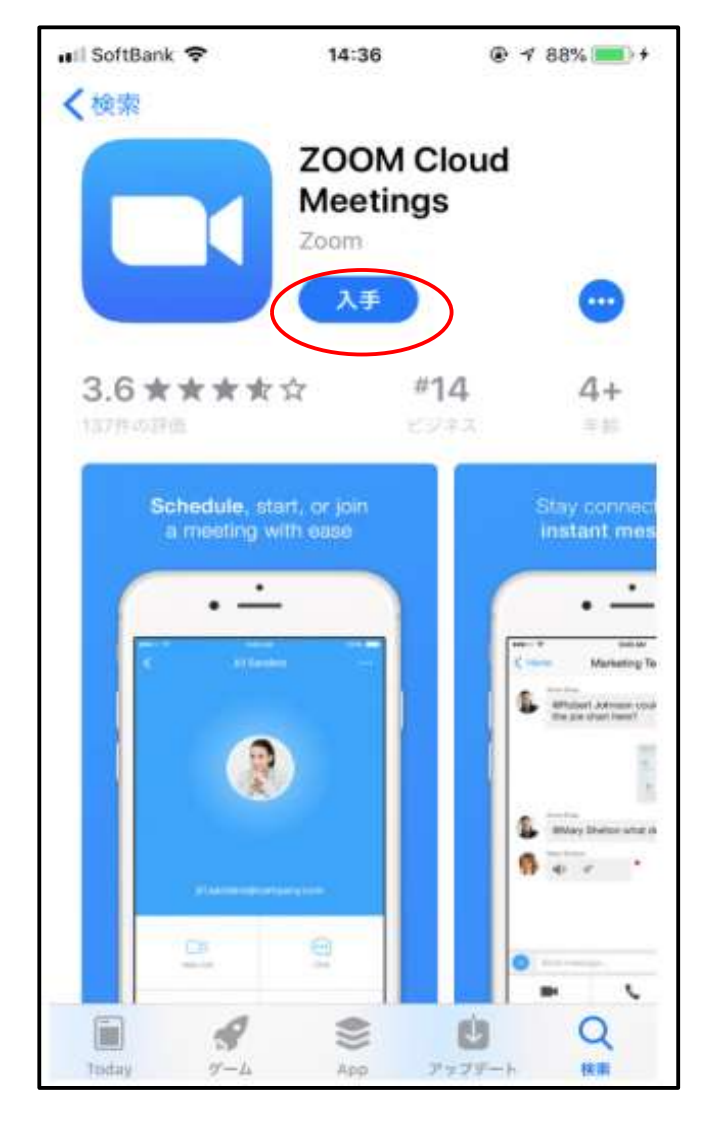

## オンライン面会するためのアプリの使い方

 病院より招待メールが来ますので、メールを開くと面会用のURLが 記載してありますので

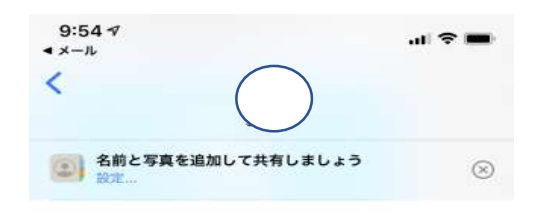

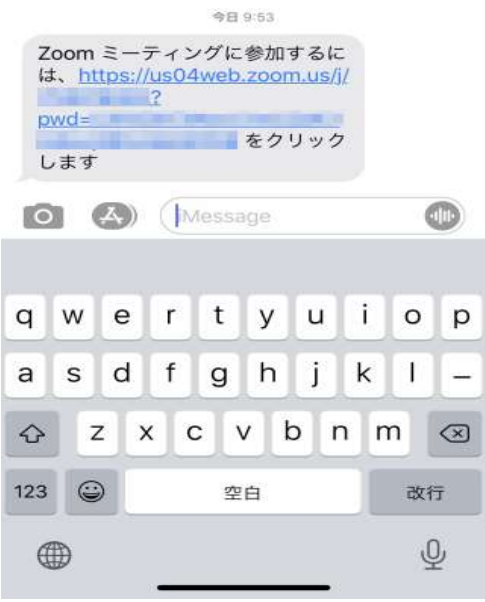

**Start a Meeting** 名前を入力してください Ir キャンセル 続行 待機しています.. qwertyuiop  $k$  1 a s d f g h j x c v b n m  $\circledcirc$  $\mathbf{z}$  $\Diamond$  $123$ return space  $\overline{\mathbb{Q}}$ 4

自分の名前を入力し続行ボタンをクリックして下さい URLをクリックすると右記のがめんになります。

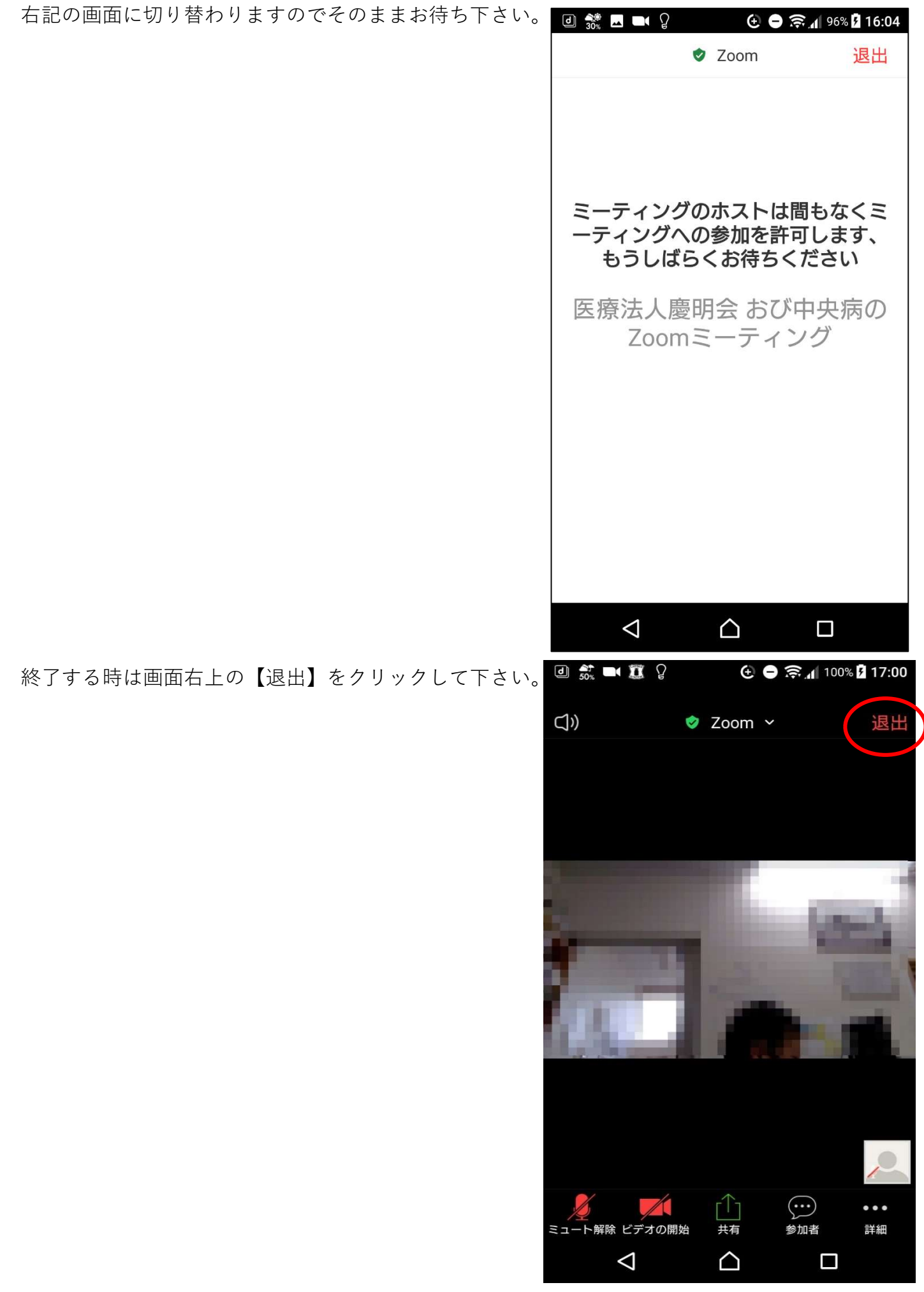